## **i-フィルター® for マルチデバイス インストール手順**

## **1** 右記のQRコードより https://www.daj.jp/cs/r/md/ にアクセス

**2** 「Android端末でご利用のお客様はこちらから」をタップ

**3** 「ダウンロードはこちら」をタップしインストールを実施 ※インストールの際には提供元不明のアプリの設定を有効にする必要がございます

**4** 画面に沿ってユーザー登録を実施

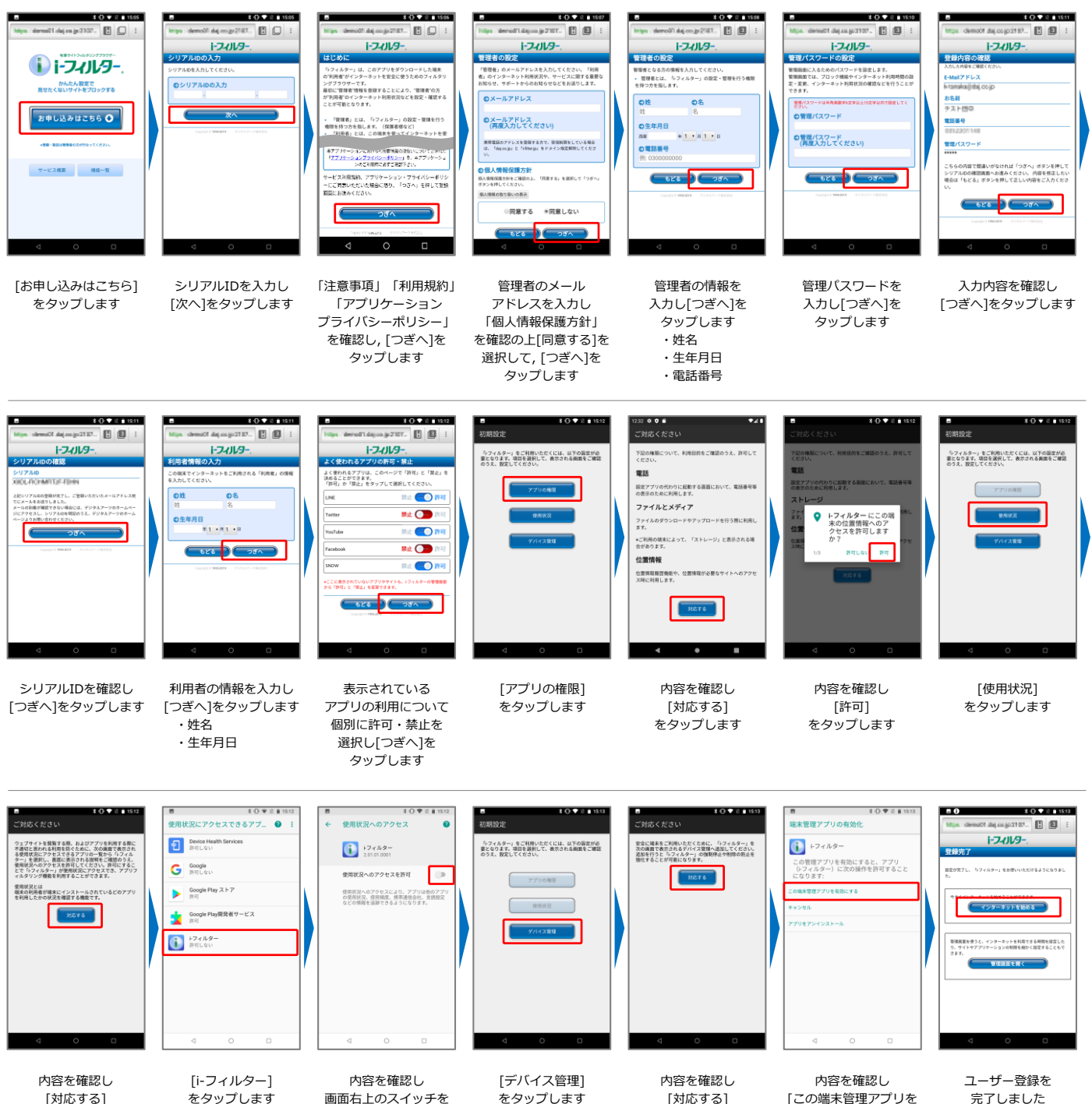

**「i-フィルター」のログインには, 設定いただいたメールアドレスとパスワードが必要となります。 お子さまによる設定変更を防止するため, お子さまへのログイン情報の開示はおやめください。** DD-10747

をタップします

タップします

[対応する] をタップします をタップします

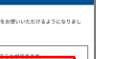

完了しました [インターネットを始める] をタップします

有効にする] をタップします

[対応する] をタップします

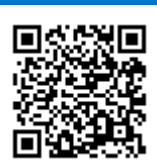

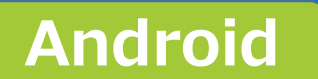